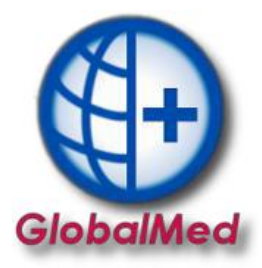

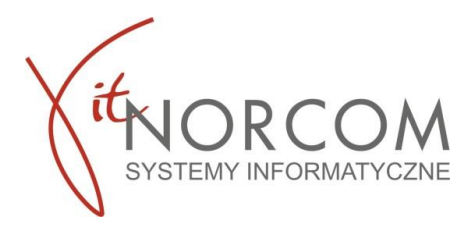

## **Wprowadzenie wniosku zrealizowanego przez ezwm w celu rozliczenia**

## 1. Realizację rozpoczynamy przez "Dodaj eZWM"

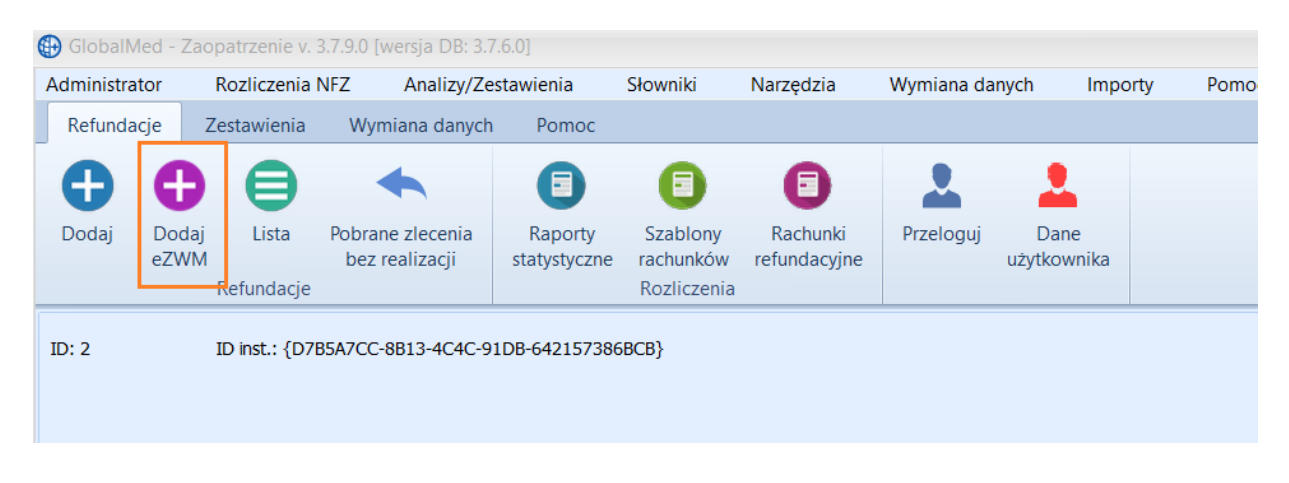

- 2. Pobieranie zlecenia do realizacji odbywa się w trzech krokach:
	- a. Zeskanowanie kodu ze zlecenia lub podanie numeru zlecenia i peselu

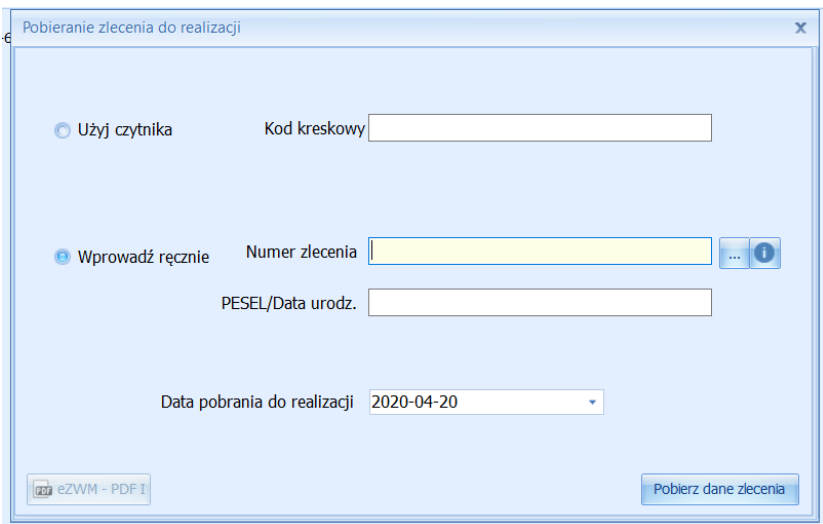

Na tym etapie jest możliwość otwarcia i zweryfikowania wystawionego wniosku poprzez przycisk eZWM-PDF I

**str. 1** BIURO HANDLOWE **IT.NORCOM Sp. z o. o. Sp. k.** | ul. Bukowska 11A | Wysogotowo | Przeźmierowo (62-081) IT.NORCOM Spółka z o.o. Sp.k. z siedzibą w Poznaniu (60-175), ul. Nagietkowa 39

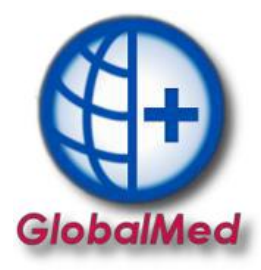

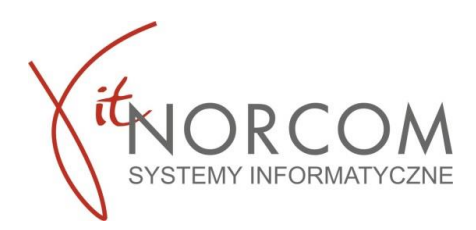

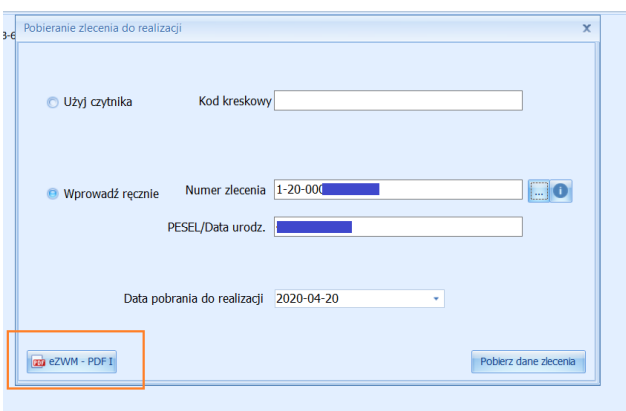

Można również zweryfikować wcześniej zrealizowane pobrania dla danego wniosku

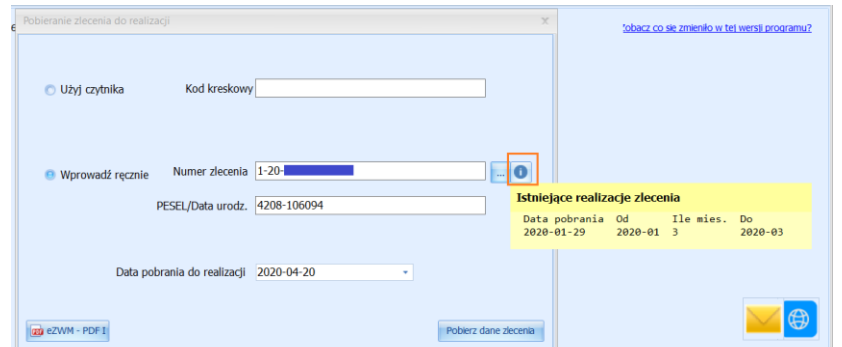

Jest również możliwość wyszukania wniosku w przypadku posiadania tylko jednej danej: nr PESEL, nr wniosku lub nazwiska klienta- WARUNEK - zlecenie było już wcześniej w naszym punkcie realizowane.

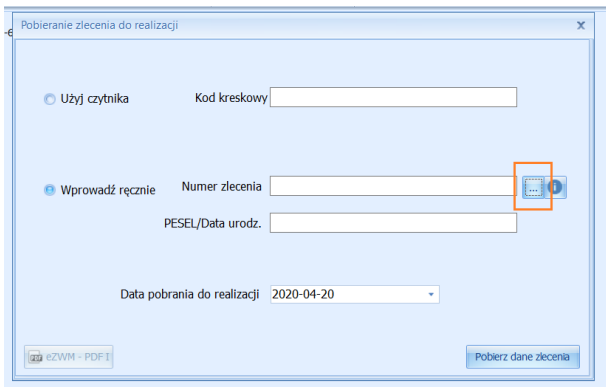

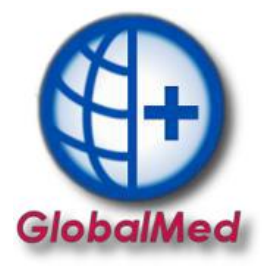

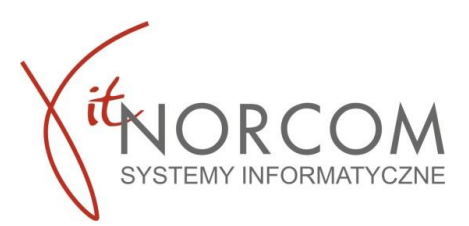

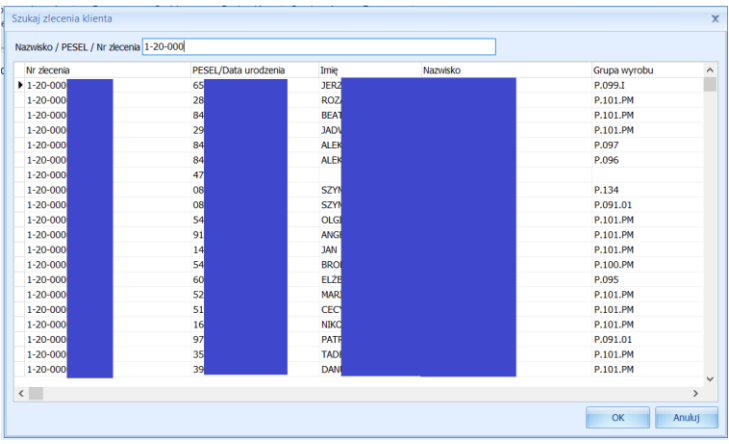

b. Wskazanie danych realizacji wymaganych do pobrania (miejsce wykonania, data pobrania…)

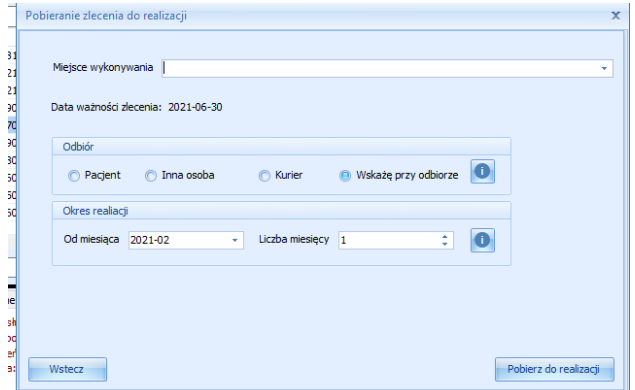

c. Wskazanie osoby odbierającej

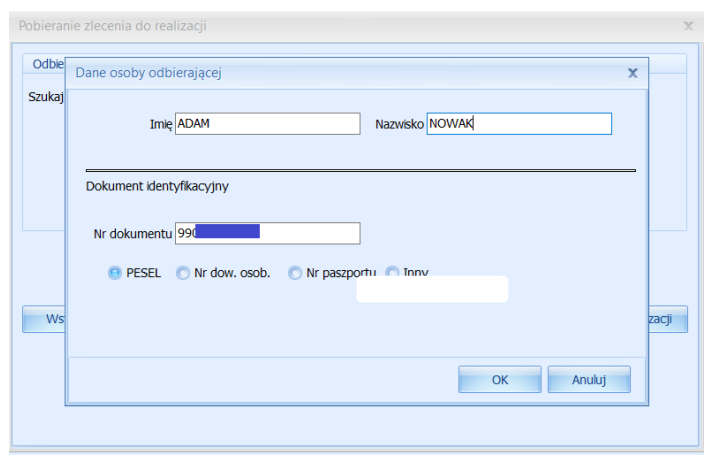

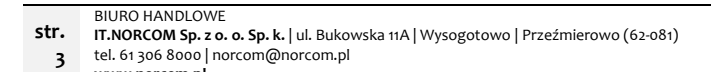

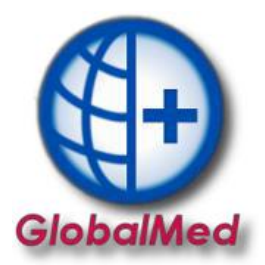

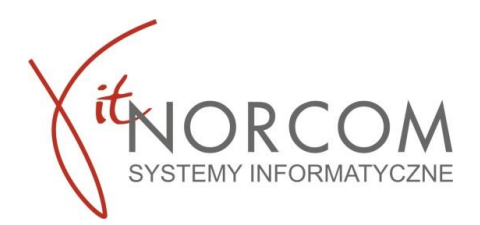

d. Podczas pobierania wniosku pojawi się komunikat informujący, że dane zlecenie zostało już zrealizowane i, że jego dodanie jest tylko na potrzeby raportu statystycznego – rozliczenia

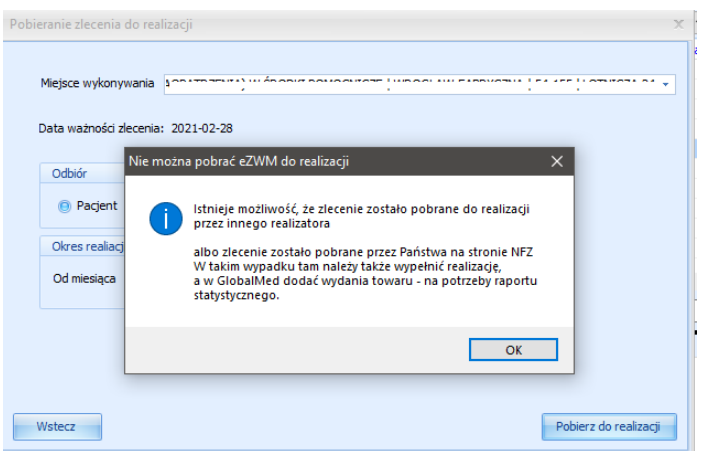

- e. Należy zaznaczyć sposób weryfikacji jaki został wybrany podczas realizacji na portalu NFZ
	- Weryfikacja online przez NFZ
	- Weryfikacja na podstawie oświadczenia pacjenta

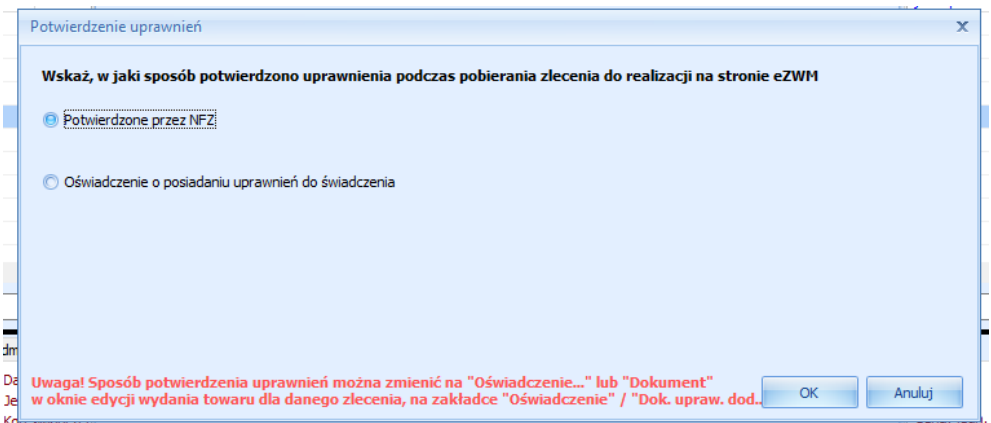

3. Po zaakceptowaniu komunikatu pojawia się okno nowego wydania towaru i wypełnia danymi zlecania pobranymi z NFZ (pole klient, numer zlecenia, uprawnienia dodatkowe, podmiot zlecający, lekarz wypełniają się automatycznie, rozwijana jest właściwa grupa towarów…)

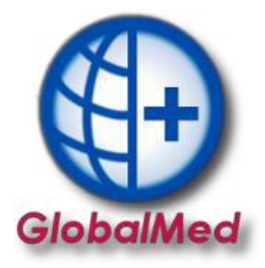

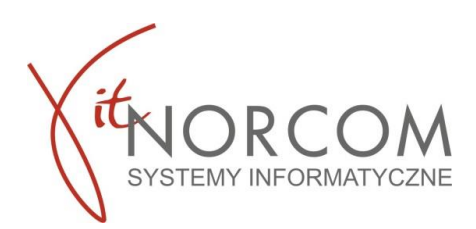

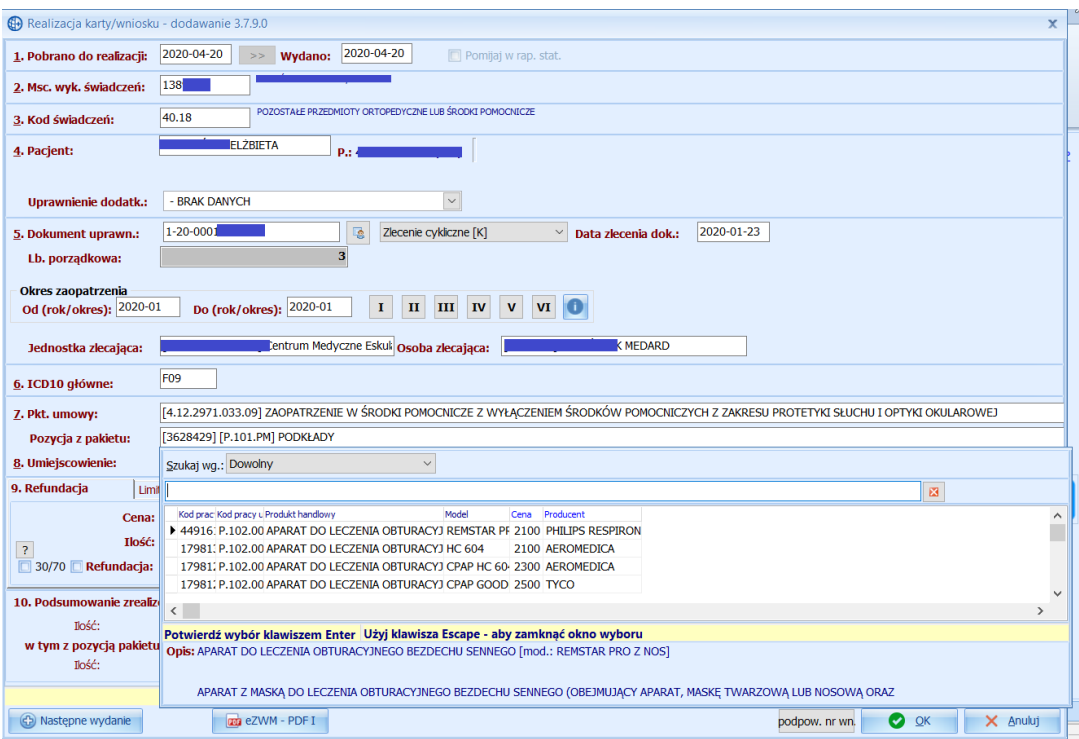

W przypadku, jeśli na wniosku jest więcej niż jedna pozycja do zrealizowania należy dodać następne zlecenie nie należy pobierać ponownie wniosku do realizacji.

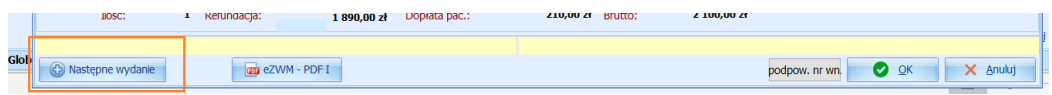

Po zapisaniu wydania pojawia się ono na liście oznaczone kolorem fioletowym – pobrane do realizacji na stronie NFZ.

Zlecenie może zostać przekazane do rozliczenia na stronie NFZ